## **Writing Procedure using All Data Writing**

## Writing Procedure using All Data Writing

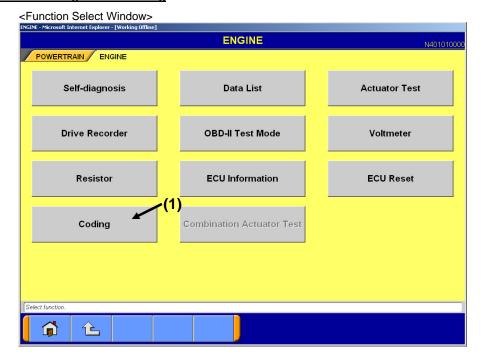

Window 1

· Press "Coding" button (Window 1:(1)) to proceed to the Coding Menu Window (Window 2).

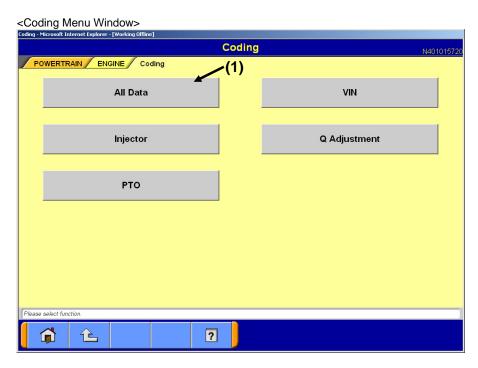

Window 2

· Press "All Data" button (Window 2: (1)) to proceed to the Coding Submenu Window (Window 3).

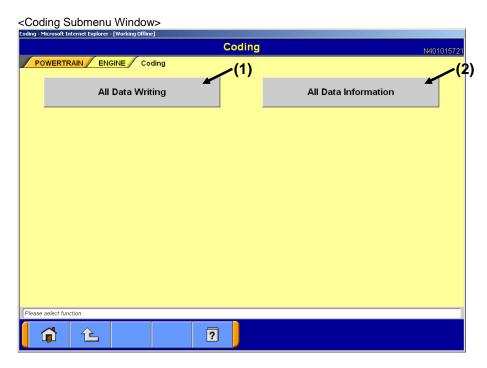

Window 3

· Press each Function button to proceed to the following windows.

| Function button name                 | Next Window                         | Remarks                                              |
|--------------------------------------|-------------------------------------|------------------------------------------------------|
| All Data Writing (Window 3: (1))     | Password Input Window (Window 4)    | Write all coding data to ECU.                        |
| All Data Information (Window 3: (2)) | All Data Display Window (Window 11) | Confirm coding related data which is written in ECU. |

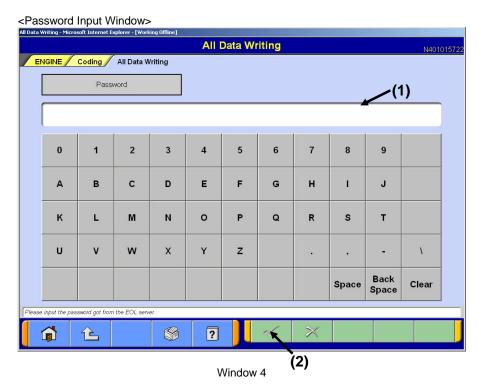

- Enter password obtained from EOL server into Password Input field (Window 4: (1)) from the keyboard of MUT Screen or PC main unit.
- · Press OK button (Window 4: (2)) to proceed to the Inquiry Number Input Window (Window 5).

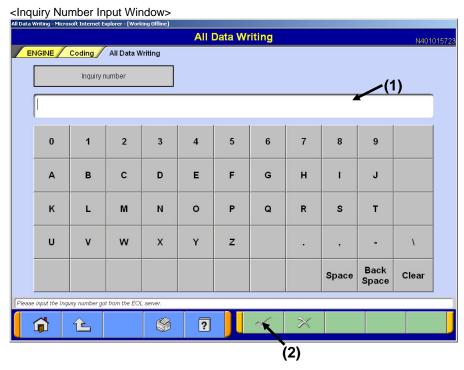

Window 5

- Enter inquiry number obtained from EOL server into Inquiry Number Input field (Window 5: (1)) from the keyboard of MUT Screen or PC main unit.
- · Press OK button (Window 5: (2)) to proceed to the Data Input Method Select Window (Window 6).

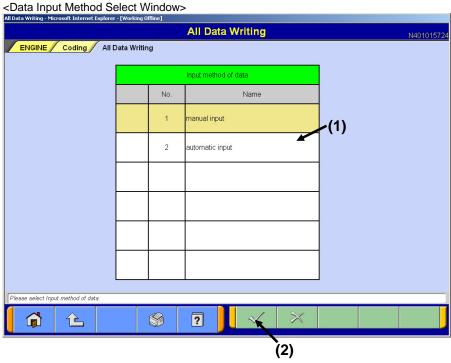

Window 6

 Select "Automatic Input" (Window 6: (1)) and press OK button (Window 6: (2)) to proceed to the Coding Contents Confirmation Window (Window 7).

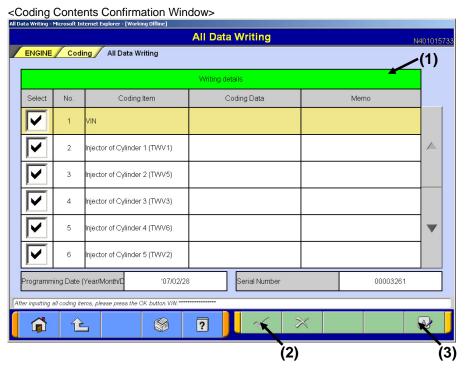

Window 7

- The writing target item related to diagnosis is displayed. (The coding data is automatically read from a file and displayed.)
- Uncheck coding Items which are not written.
  (All coding Items are checked by default.)
- Press Input Window Call button (Window 7: (3)) to enter "Memo".
  (The input of work memo is optional and it needs not be entered.)
- Confirm the writing contents (Window 7: (1)) and press OK button (Window 7: (2)) to display Now Writing Window (Window 8) after Writing Confirmation Window is displayed.

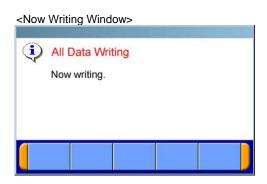

Window 8

 $\cdot\,\,$  When writing is completed, Writing Complete Window (Window 9) is displayed.

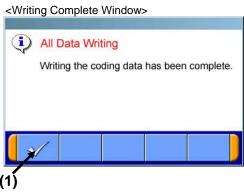

Window 9

· Press OK button (Window 9: (1)) to proceed to Result Display Window (Window 10).

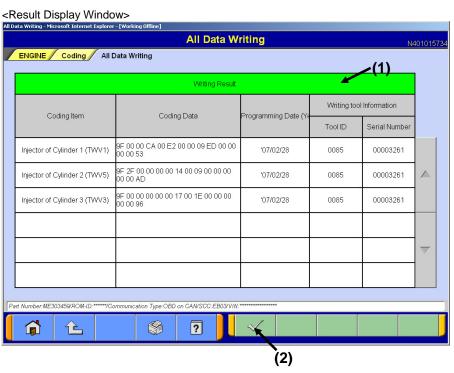

- Window 10
- The writing result of coding Items for which the writing result (Window 10: (1)) is checked is displayed. (See below).
  - (1) Value written in ECU
  - (2) Date when rewriting is performed
  - (3) ID of tool with which rewriting was performed (In case of MUT-III, "0085")
  - (4) Serial number of tool with which rewriting was performed (In case of MUT-III, serial number of V.C.I.)
- · Press OK button (Window 10: (2)) to return to Coding Submenu Window (Window 3).

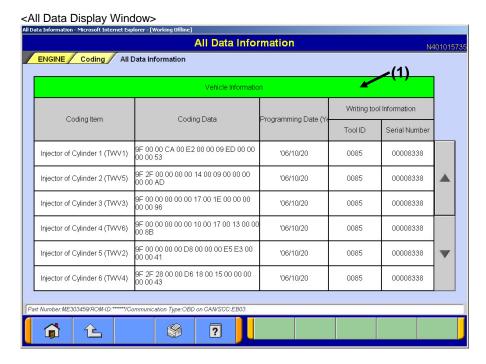

Vindow 11

- The following data which is written in ECU is displayed.
  - (1) Value which is written in ECU
  - (2) Date when rewriting was performed
  - (3) ID of tool with which rewriting was performed (In case of MUT-III, "0085")
  - (4) Serial number of tool with which rewriting was performed (In case of MUT-III, serial number of V.C.I.)